# **협력업체 등록증 출력 안내**

- **1. 한양 b2b시스템 접속(<https://b2b.hycorp.co.kr/>)**
- **2. 로그인 후, 업체정보 클릭**

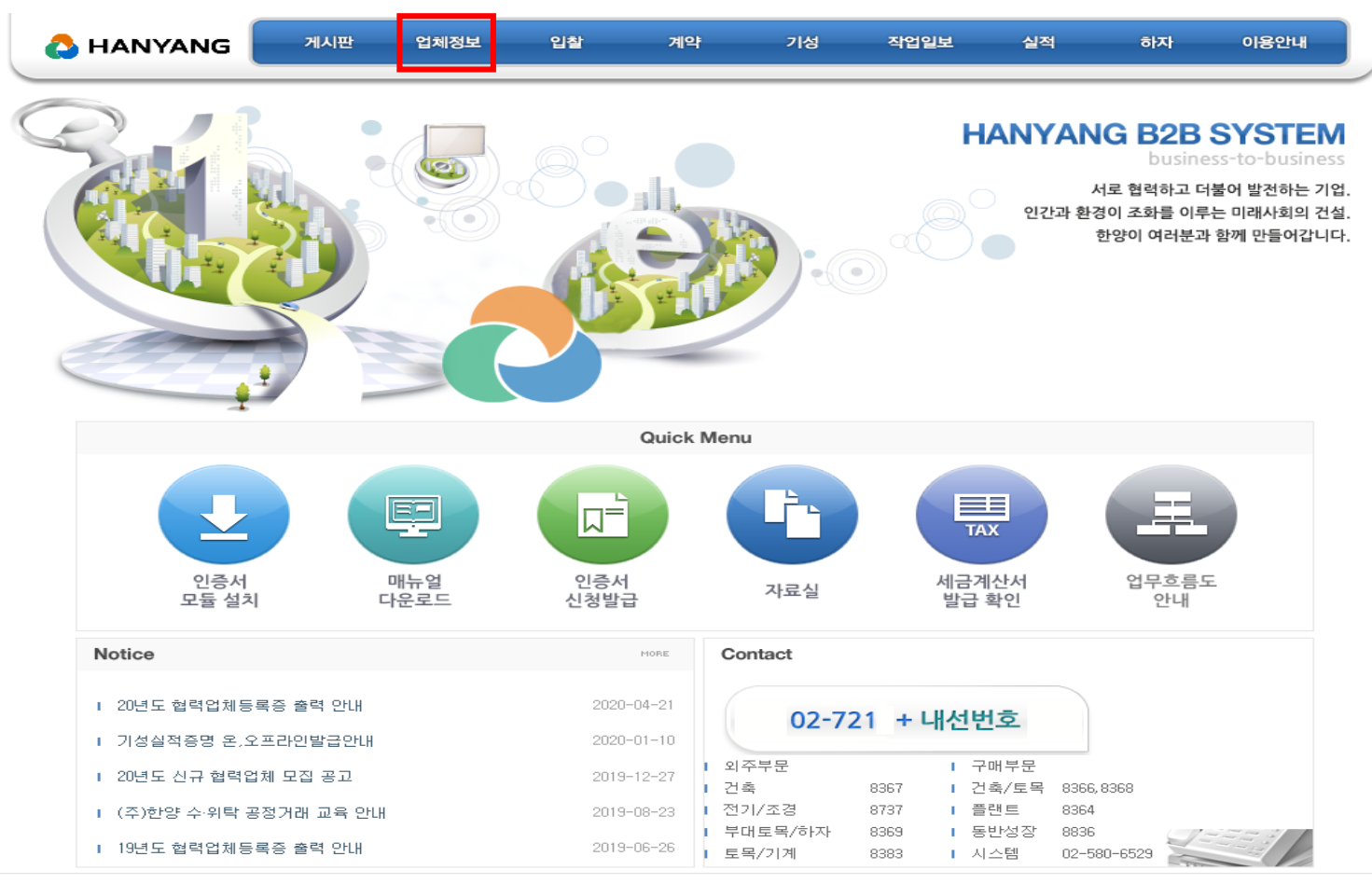

COPYRIGHT @2014 HANYANG CORPORATION. ALL RIGHTS RESERVED.

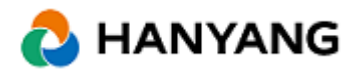

## **협력업체 등록증 출력 안내**

## **3. 협력업체 등록증 클릭**

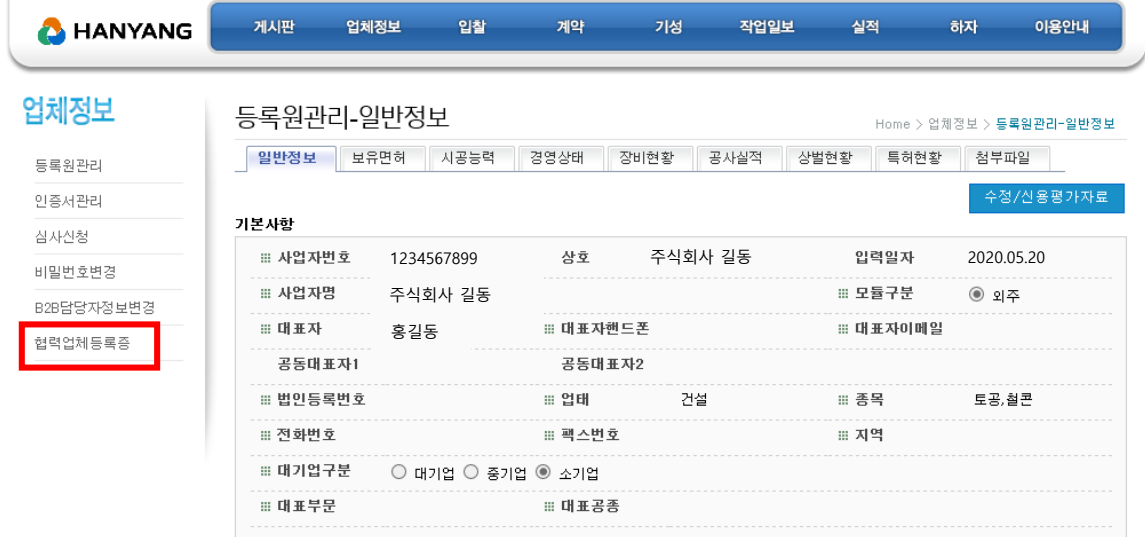

#### ※상호, 대표자명 수정은 (주)한양 외주구매팀 담당자에게 문의하세요.

### **4. 등록증 출력 클릭**

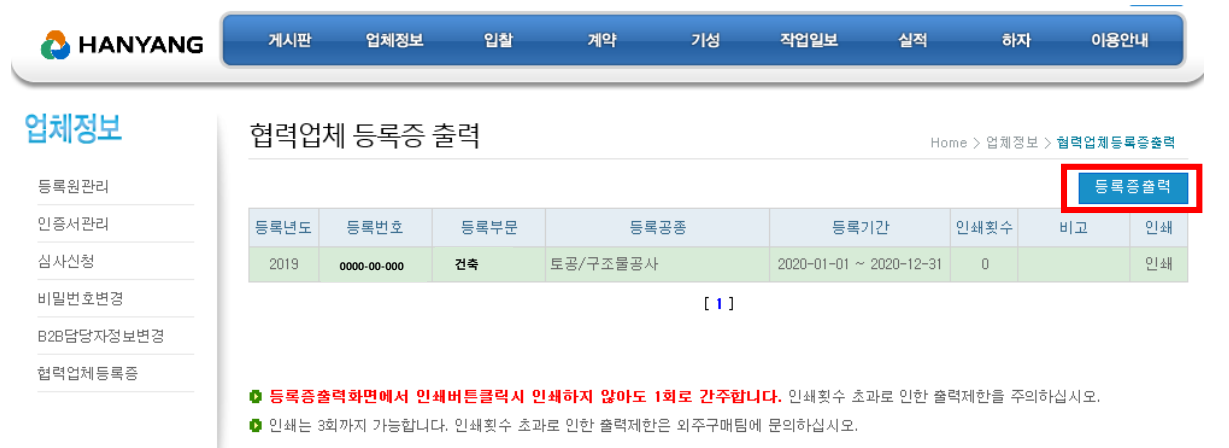

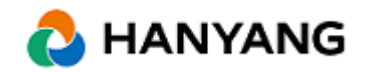